## How-To Guide - eLearn

http://elearn.cit.edu.au

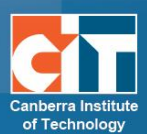

# **Quiz<br>Settings**

## **Contents**

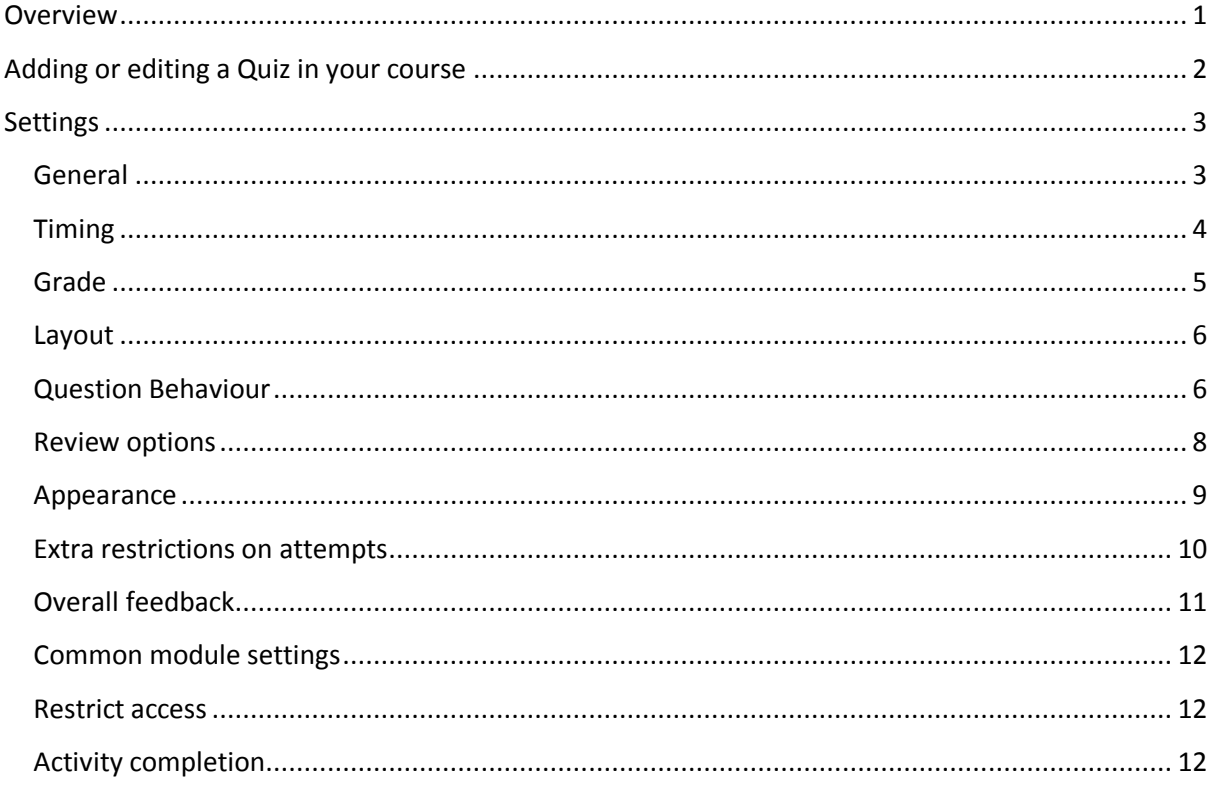

### <span id="page-0-0"></span>**Overview**

The Quiz activity module allows the teacher to design and build quizzes consisting of a large variety of Question types, including multiple choice, true-false, and short answer questions. These questions are kept in the Question bank and can be re-used in different quizzes.

## <span id="page-1-0"></span>**Adding or editing a Quiz in your course**

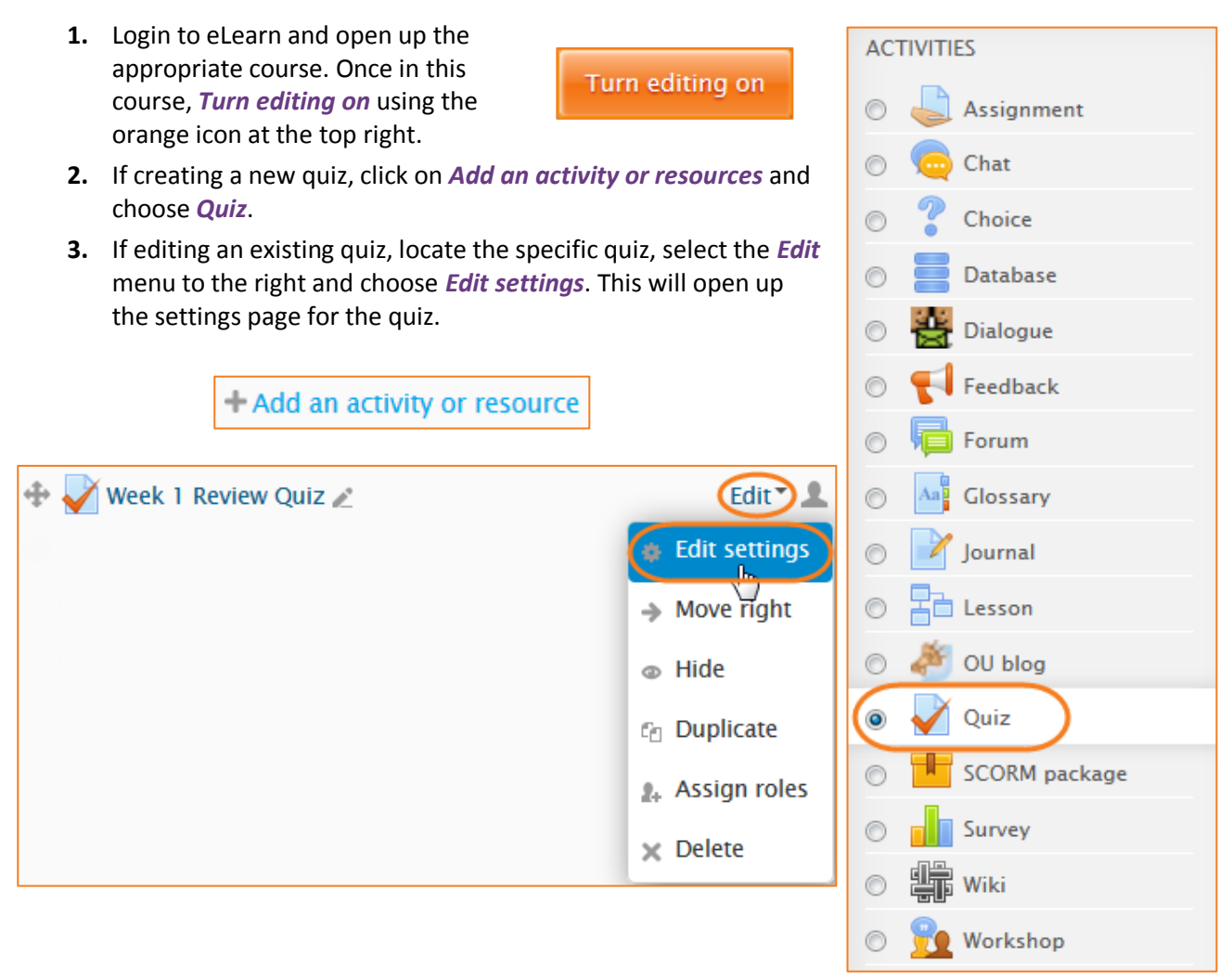

## <span id="page-2-0"></span>**Settings**

#### <span id="page-2-1"></span>**General**

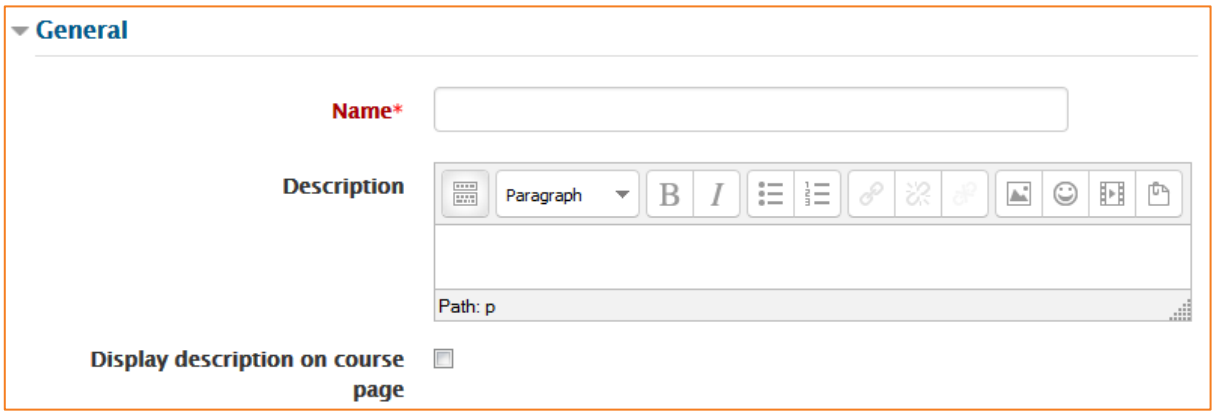

#### *Name*

This is the standard name field. This name will appear on the home page of the course, navigation menu and other places which will show or provide links to this quiz.

#### *Description*

Describe the purpose of the glossary and provide instructions or background information, links etc. Click *Show editing tools* to display the rich text editor, and drag the bottom right of the text box out to expand it.

#### *Display description on course page*

If ticked, the quiz description will appear on the course page directly under the quiz name.

#### <span id="page-3-0"></span>**Timing**

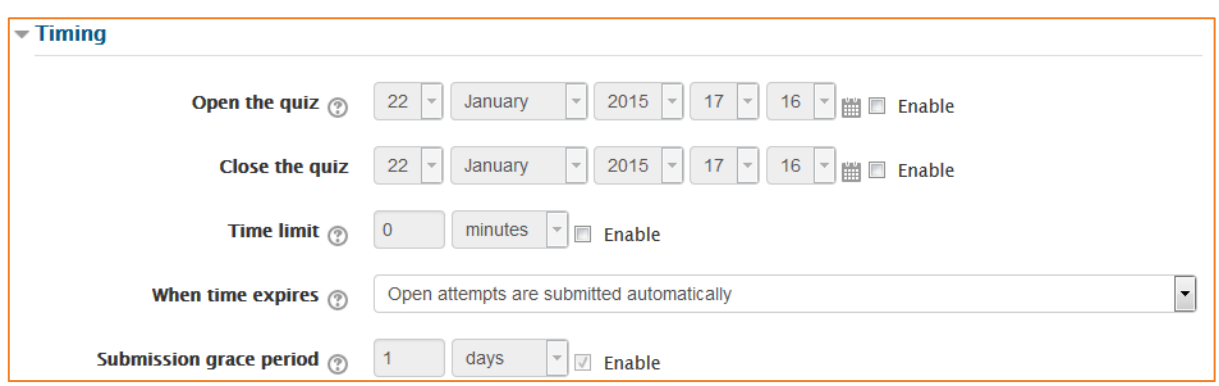

#### *Open the quiz*

You can specify times when the quiz is accessible for students to make attempts. Before the opening time the quiz will be unavailable to students. They will be able to view the quiz introduction but will not be able to view the questions. Quizzes with start times in the future display both the open and close date for students.

#### *Close the quiz*

After the closing time, the students will not be able to start new attempts. Answers that the student submits after the quiz closing date will be saved but they will not be marked. Even after the quiz has closed students will still be able to see the quiz description and review their attempts. What exactly they will see depends on the settings you choose for review options see further below.

#### *Time limit*

By default, quizzes do not have a time limit, which allows students as much time as they need to complete the quiz.

#### *When time expires*

There are three options as to what will happen when the time limit is up. Choose the one you need from the dropdown menu. The default setting here is *Open attempts are submitted automatically*. This means if a student completes a quiz and just closed out of eLearn without submitting when the time run out, their attempt will have been submitted for them.

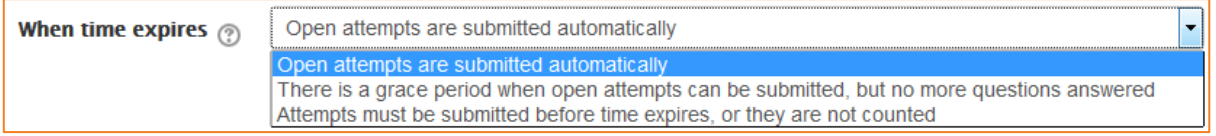

#### *Submission grace period*

If you selected *There is a grace period...* above, then you can check the box to enable the *Submission grace period* and specify a period of time during which students may still submit the quiz after the time is up.

#### <span id="page-4-0"></span>**Grade**

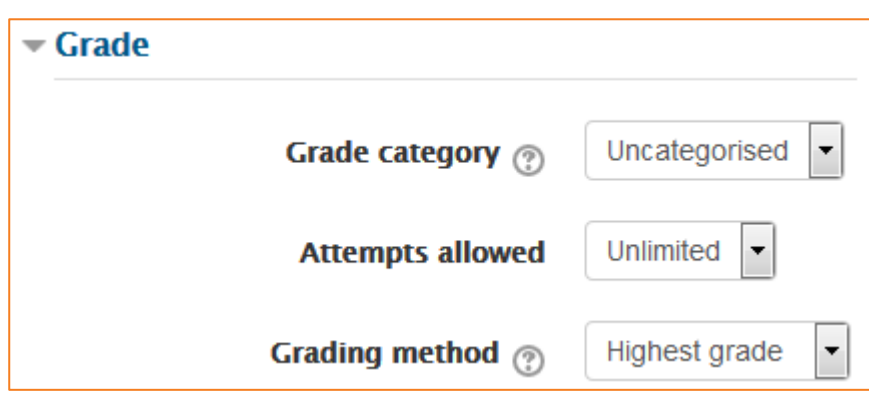

#### *Grade category*

If you have categories in your gradebook, select the one you wish the quiz to be in here.

#### *Attempts allowed*

Students may be allowed to have multiple attempts at a quiz. This can help make the process of taking the quiz more of an educational activity rather than simply an assessment. If the quiz is randomized then the student will get a new version for each attempt. This is useful for practice purposes.

#### *Grading method*

When multiple attempts are allowed, there are different ways you can use the grades to calculate the student's final grade for the quiz:

- *Highest grade* the final grade is the highest (best) grade in any attempt
- *Average grade* the final grade is the average (simple mean) grade of all attempts
- *First attempts* the final grade is the grade earned on the first attempt (other attempts are ignored)
- *Last attempt* the final grade is the grade earned on the most recent attempt only

#### <span id="page-5-0"></span>**Layout**

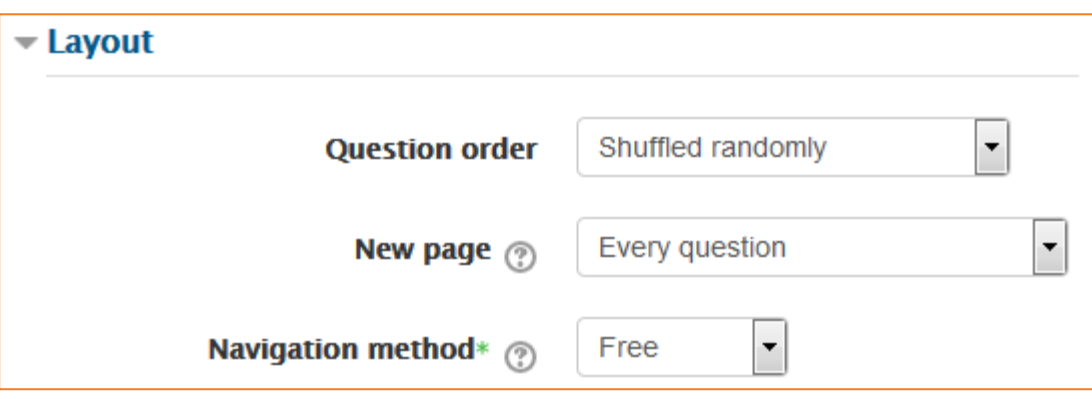

#### *Question order*

If *Shuffled randomly* is selected, then the order of questions in the quiz will be randomly shuffled each time a student starts a new attempt at the quiz. The intention is to make it a little harder for students to copy from each other.

#### *New page*

For longer quizzes it makes sense to stretch the quiz over several pages by limiting the number of questions per page. When adding questions to the quiz, page breaks will automatically be inserted according to the setting you choose here. However, you will also be able to move page breaks around by hand later on the editing page.

#### *Navigation method (available by clicking Show More)*

By choosing *Sequential* instead of *Free*, the teacher is forcing the student to progress through the questions in order without being able to go back to a previous question or skip to a later one.

#### <span id="page-5-1"></span>**Question Behaviour**

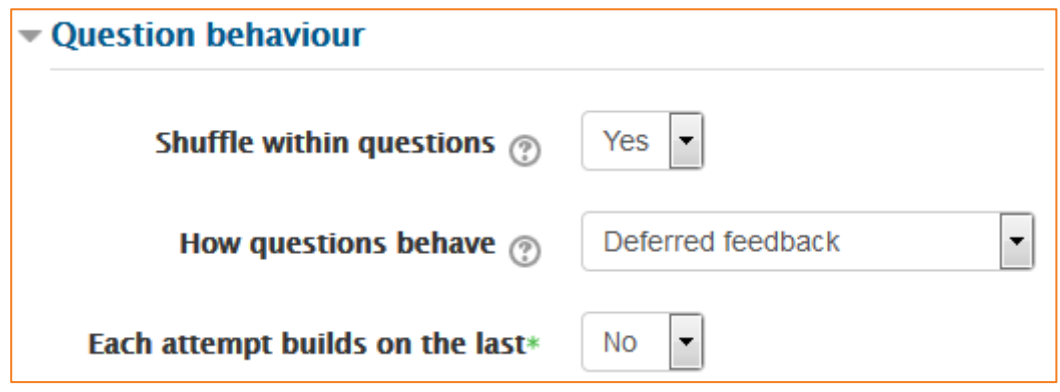

#### *Shuffle within questions*

If set to *Yes*, then each time the student takes a quiz, the parts of the question will be shuffled randomly.

#### *How questions behave*

- *Adaptive mode and Adaptive mode (no penalties)* Allows students to have multiple attempts at the question before moving on to the next question.
- *Deferred feedback* Students must enter an answer to each question and then submit the entire quiz, before anything is graded or they get any feedback.
- *Immediate feedback* Similar to interactive mode in that the student can submit their response immediately during the quiz attempt, and get it graded. However, they can only submit one response, they cannot change it later.
- *Deferred feedback or Immediate feedback wit[h Certainty-based marking \(CBM\)](#page-6-0)* With CBM, the student does not only answer the question, but they also indicate how sure they are they got the question right. The grading is adjusted by the choice of certainty, so that students have to reflect honestly on their own level of knowledge in order to get the best mark. See below for an example quiz using CBM.
- *Interactive mode with multiple tries* After submitting one answer, and reading the feedback, the student has to click a 'Try again' button before they can try a new response. Once the student has got the question right, they can no longer change their response. Once the student has got the question wrong too many times, they are just graded wrong (or partially correct) and get shown the feedback and can no longer change their answer. There can be different feedback after each try the student makes.

#### <span id="page-6-0"></span>*Certainty-based marking*

When a student answers a question they also have to state how sure they are of the answer: not very (less than 67%); fairly (more than 67%) or very (more than 80%). Their grading is then adjusted according to how certain they are, which means that for example if they answered correctly but were only guessing, their mark is adjusted from 1 to 0.33. If they answered wrongly but were very sure, their mark is adjusted from 0 to -2.

#### *Each attempt builds on the last (available by clicking Show more)*

If multiple attempts are allowed and this setting is set to Yes, then each new attempt contains the results of the previous attempt. This allows the student on the new attempt to concentrate on just those questions that were answered incorrectly on the previous attempt. If this option is chosen then each attempt by a particular student uses the same questions in the same order, independent of randomization settings. To show a fresh quiz on every attempt, select No for this setting.

#### <span id="page-7-0"></span>**Review options**

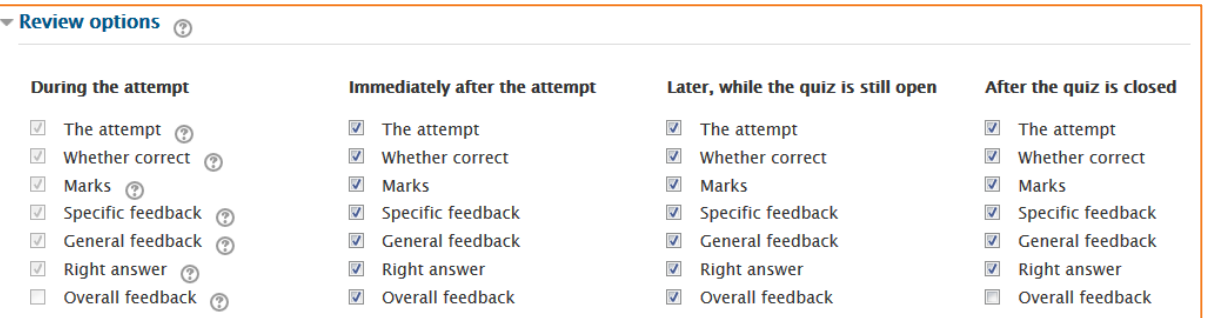

#### *The attempt*

Will show how the student responded to each question.

#### *Whether correct*

Displays whether the students response to each question is correct or incorrect.

#### *Marks*

Reveals the marks awarded to the student and the grade for the quiz.

#### *Specific feedback*

Will show the feedback for the response to the answer as set when adding the question to the quiz. Each response to a question can have feedback for both correct and incorrect answers.

#### *General feedback*

Displays the general feedback for the whole question as set when adding the question to the quiz. You can use the general feedback to give students some background to what knowledge the question was testing.

#### *Right answer*

Reveals the correct answer to each question, whether the student answered correctly or not (See note below).

#### *Overall feedback*

Displays feedback for the entire quiz as set in the quiz settings (See note below).

*For each of the above items, you can determine the timeframe when the students will see them:*

#### *During the attempt*

Is only available when 'How questions behave' has been set to 'Immediate feedback', 'Immediate feedback with CBM' and 'Interactive with multiple tries'. If set to one of these options then a 'Check' button will appear below the answer and when clicked the student will submit that response and then receive immediate feedback.

#### *Immediately after the attempt*

Means within 2 minutes of the student clicking "submit all and finish".

#### *Later, while the quiz is still open*

Means after 2 minutes, but before the close date (if the quiz does not have a close date, this phase never ends).

#### *After the quiz is closed*

Means what it says (you never get here for quizzes without a close date).

#### <span id="page-8-0"></span>**Appearance**

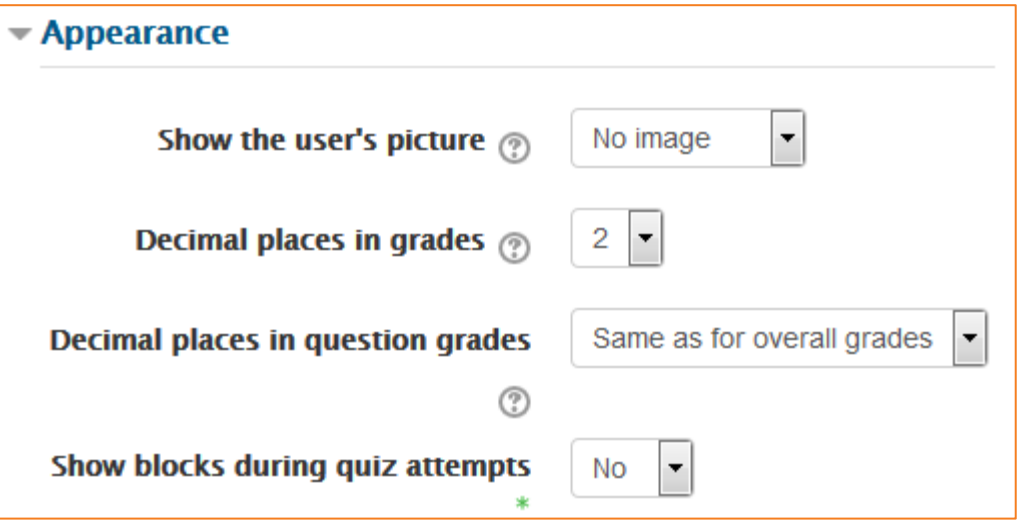

#### *Show the user's picture*

It is now possible, when displaying the user's profile picture for proctoring purposes, to choose whether a large image or thumbnail will be displayed.

#### *Decimal places in grades*

This option determines how many digits will be shown after the decimal separator when the grade is displayed. A setting of 0 for example means that the grades are displayed as integers. This setting is only used for the display of grades, not for the display or marking of answers.

#### *Show blocks during quiz attempts (available by clicking Show More)*

If set to yes then normal blocks on the right will be shown during quiz attempts

#### <span id="page-9-0"></span>**Extra restrictions on attempts**

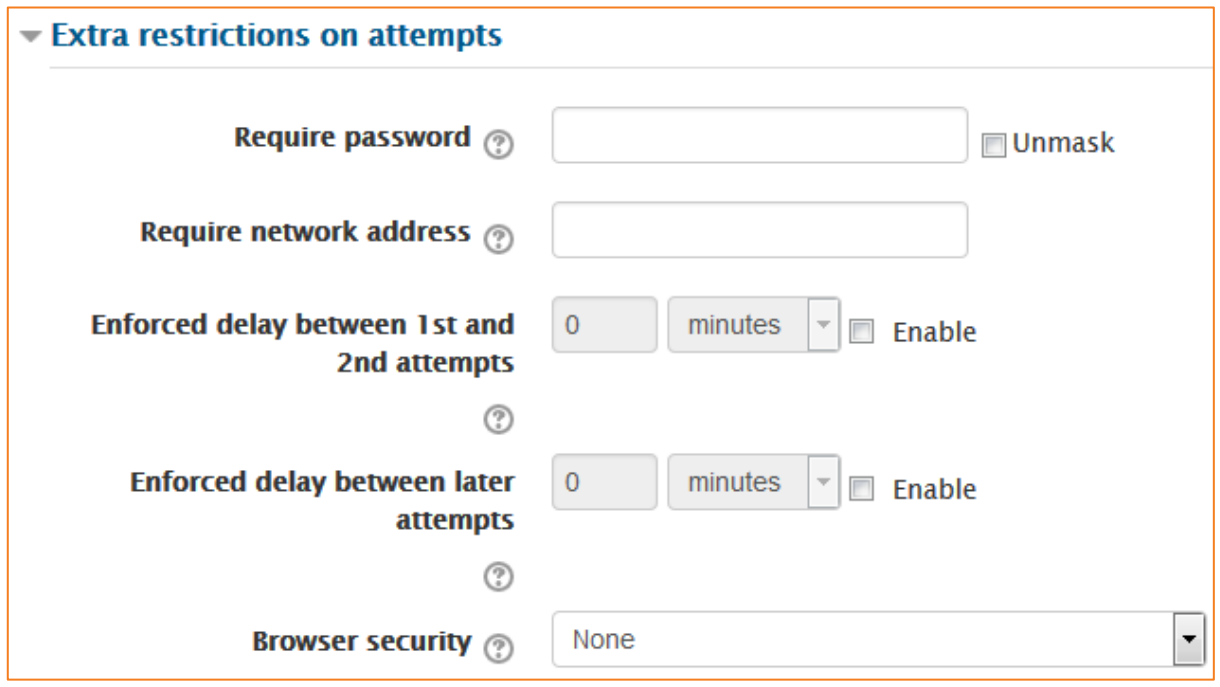

#### *Require password*

If you specify a password in here then participants must enter the same password before they are allowed to make an attempt on the quiz. This is useful to give only a selected group of students access to the quiz.

#### *Require network address*

You can restrict access for a quiz to particular subnets on the LAN or Internet by specifying a comma-separated list of partial or full IP address numbers. This is especially useful for a proctored (invigilated) quiz, where you want to be sure that only people in a certain room are able to access the quiz. For example: 192.168. , 231.54.211.0/20, 231.3.56.211

There are three types of numbers you can use (you cannot use text based domain names like example.com):

- Full IP addresses, such as 192.168.10.1, which will match a single computer (or proxy).
- Partial addresses, such as 192.168, which will match anything starting with those numbers.
- CIDR notation, such as 231.54.211.0/20, which allows you to specify more detailed subnets.

#### *Enforced delay between attempts*

You can set a time (from seconds to weeks) between the first and second attempt of a quiz. You can also (or alternatively) set a time from seconds to weeks for subsequent attempts after the

second attempt. Thus, you might allow a student to take the quiz twice immediately with no delay, but if they want to improve their score with a third attempt, they are forced to wait a week and use the time for extra revision.

#### *Browser security*

The options in this section offer various ways to try to restrict how students may try to 'cheat' while attempting a quiz. However, this is not a simple issue, and what in one situation is considered 'cheating' may, in another situation, just be effective use of information technology. (For example, the ability to quickly find answers using a search engine.)

Note also that this is not just a problem of technology with a technical solution. Cheating has been going on since long before computers, and while computers make certain actions, like copy and paste, easier, they also make it easier for teachers to detect cheating - for example using the quiz reports. The options provided here are not fool-proof, and while they do make some forms of cheating harder for students, they also make it more inconvenient for students to attempt the quizzes, and they are not fool-proof.

#### *Full screen pop-up with some JavaScript security*

There is a limit to what the quiz, which runs on a web server, can do to restrict what the student sitting at their computer can do while attempting the quiz. However, this option does what is possible:

- The quiz will only start if the student has a JavaScript-enabled web-browser.
- The quiz appears in a fullscreen popup window that covers all the other windows and has no course navigation controls.
- The students are prevented, as far as is possible, from using facilities like copy and paste.
- This setting does not work with all browsers and is not completely fool-proof.

#### <span id="page-10-0"></span>**Overall feedback**

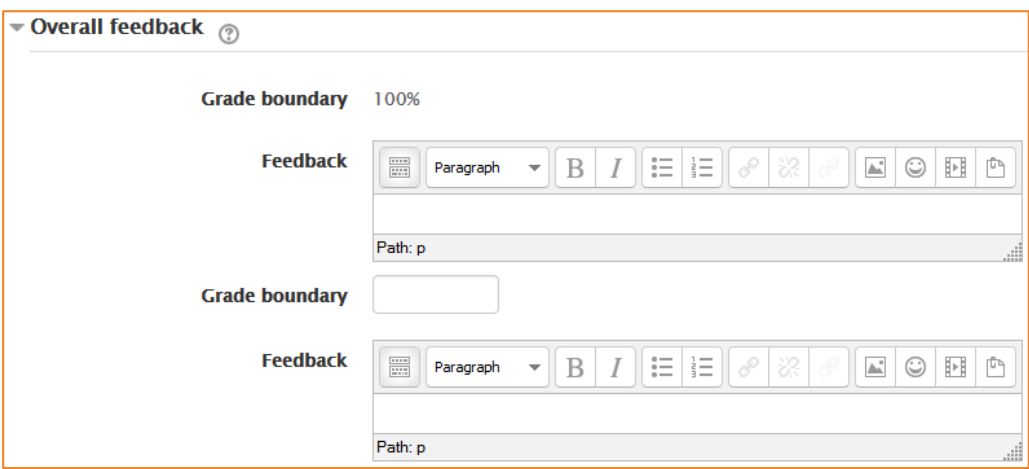

Overall feedback is shown to a student after they have completed an attempt at the quiz. The text that is shown can depend on the grade the student got. Click *Show editing tools* to display the rich text editor, and drag the bottom right of the text box out to expand it.

For example, if you entered:

- Grade boundary: 100%
- Feedback: "Well done"
- Grade boundary: 40%
- Feedback: "Please study this week's work again"
- Grade boundary: 0%

Then students who score between 100% and 40% will see the "Well done" message, and those who score between 39.99% and 0% will see "Please study this week's work again". That is, the grade boundaries define ranges of grades, and each feedback string is displayed to scores within the appropriate range.

Grade boundaries can be specified either as a percentage, for example "31.41%", or as a number, for example "7". If your quiz is out of 10 marks, a grade boundary of 7 means 7/10 or better.

Note that the maximum and minimum grade boundaries (100% and 0%) are set automatically.

You can set as many or as few grade boundaries as you wish. The form allows you up to 5 ranges at first, but you can add more by clicking the *Add 3 fields to form* button underneath.

#### <span id="page-11-0"></span>**Common module settings**

See eLearn guide – [Groups and Groupings.](http://teacher.cit.edu.au/__data/assets/pdf_file/0014/51323/Groups_and_Groupings.pdf)

#### <span id="page-11-1"></span>**Restrict access**

See eLearn guide – [Conditional Release.](http://teacher.cit.edu.au/__data/assets/pdf_file/0005/51296/ConditionalRelease.pdf)

#### <span id="page-11-2"></span>**Activity completion**

See eLearn guide – [Completion Tracking.](http://teacher.cit.edu.au/__data/assets/pdf_file/0007/45898/CompletionTracking.pdf)

Once you have filled in all the require settings, click on *Save and display* to bring up the quiz. This is where you can start to add in questions. You can also click *Save and return to course* to go back to the course.

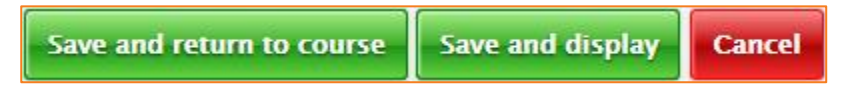

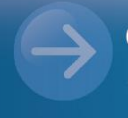

eLearn Support eLearn.Support@cit.edu.au (02) 6207 3833

http://teacher.cit.edu.au